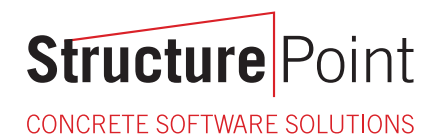

## **Software Quick Start Guide**

All trademarks, service marks, and trade names referenced in this material are the property of their respective owners and are used only for identification and explanation without intent to infringe. spBeam, spColumn, spFrame, spMats, spSlab, spWall are trademarks of STRUCTUREPOINT, LLC.

Copyright © 2002 – 2009, STRUCTUREPOINT, LLC. All Rights Reserved.

# **Table of Contents**

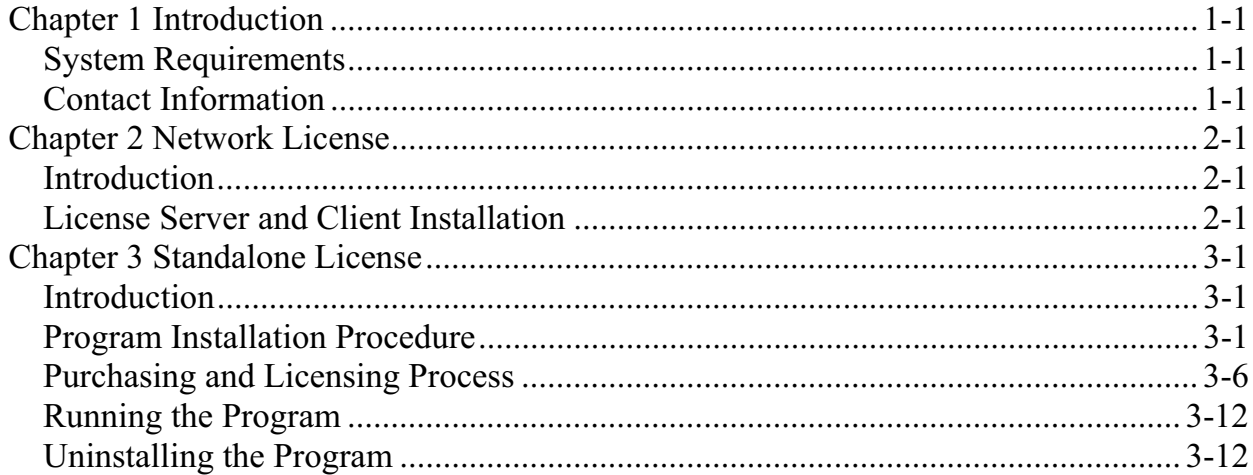

## *Chapter 1 Introduction*

## *System Requirements*

StructurePoint programs are 32-bit applications that run on Microsoft Windows operating system.

#### *Operating Systems*

- $\bullet$  Windows XP (recommended for standalone license or as client in a network license setup)
- $\bullet$  Windows Server 2003 (recommended as the license server in a network license setup)
- $\bullet$ Windows Vista (refer to www.structurepoint.org/support doc.asp for information on troubleshooting Vista related issues or contact us )

#### *Network Requirements (Network License only)*

- $\bullet$ LAN or WAN running TCP/IP or IPX/SPX network protocol
- $\bullet$ SentinelLM 7.2.0.23 or higher

### *Contact Information*

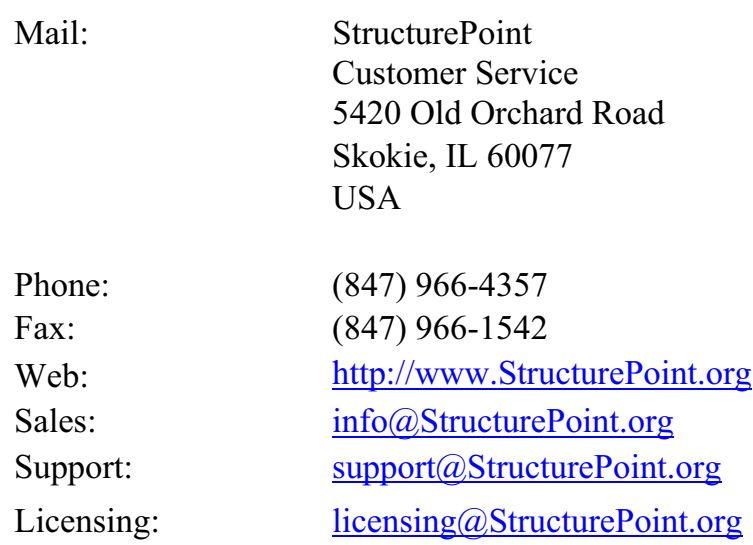

## *Chapter 2 Network License*

## *Introduction*

Network Licensing uses one designated computer to manage licenses for client workstations by installing the Network License Server – a lightweight service that runs in the background. Applications such as spMats, formerly pcaMats and spSlab, formerly pcaSlab, can be installed on any number of client workstations on the network. They acquire a license from the network license server during startup and remain in contact until the application is closed. If no license is available on one or more network license servers, applications will search locally for a standalone license. The number of available licenses, called seats, is encoded in the license code housed on the server. License codes are locked to the hard drive of the server that houses them.

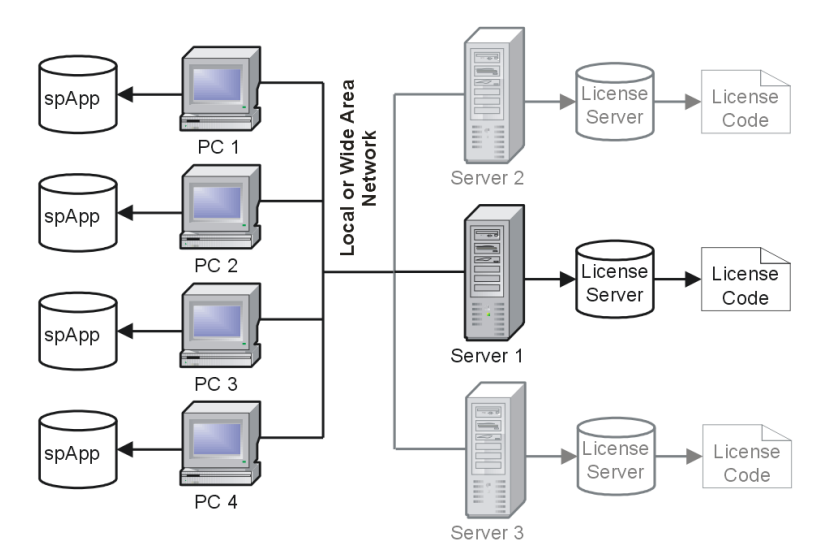

*Figure 2-1 Network Licensing Typical Configuration* 

This chapter uses spMats as an example but the installation procedure is identical for spColumn, spSlab, spBeam, spWall, and spFrame.

### *License Server and Client Installation*

IMPORTANT: Install the Network License Server on a computer that is stable and reliable (with the least down time). Laptops or notebooks are not recommended.

If your server is running a version of SentinelLM prior to 7.2.0.23, you must either migrate existing licenses to 7.2.0.23 or select another computer to act as the Network License Server.

#### *Step 1: Installing Network License Server Software*

- 1. Login as Administrator on the designated Network License Server computer.
- 2. If a SentinelLM version earlier than 7.2.0.23 is installed on the server, uninstall it using **Add or Remove Programs** in the **Control Panel**.
- 3. Insert StructurePoint CD into the CD-ROM drive. Open Windows Explorer to browse CD-Drive:\License Server folder.
- 4. If you do not have the CD, download the SentinelLM 7.2.0.23 license server software from: www.StructurePoint.org/ftparea/License\_Server.exe
- 5. Double click on file License Server.exe.
- 6. Follow the steps in the installation wizard to install the network license server service. Do not change the default installation paths; this guide will refer to them.

#### *Step 2: Obtaining Locking Code*

Note: License codes are locked to the server computer by a locking code generated from the Disk ID. Reformatting, changing OS, or updating the registry of the server could disable licenses. If you anticipate frequent server modifications, please contact us at 1-847-966-4357 for an alternate locking method.

- 1. Start Windows Explorer and go to the folder containing SentinelLM applications (C:\Program Files\Rainbow Technologies\ Admin\Admin.net\Win32). If you are unable to find the folder on your hard drive, search for the files mentioned in the following steps.
- 2. Double click on wechoid.exe. A dialog box will appear (Figure 2-2).

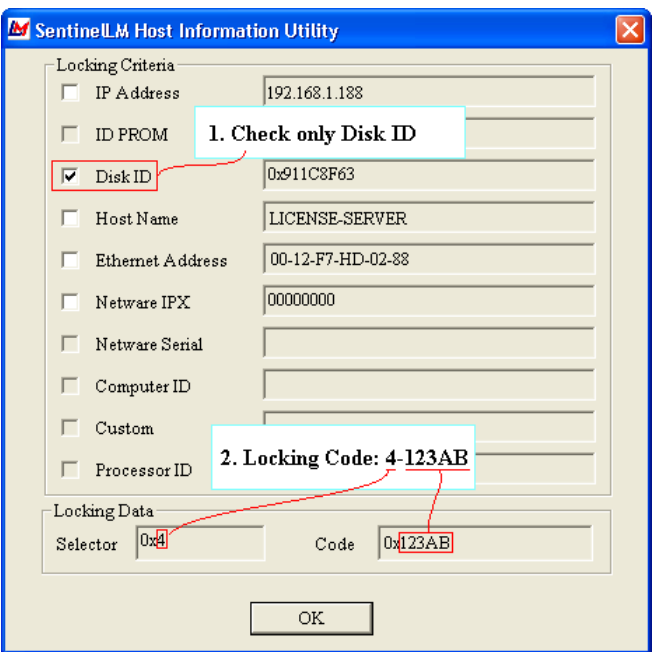

*Figure 2-2 System Info Dialog Box* 

- 3. IMPORTANT: Uncheck everything except Disk ID.
- 4. Write down the Locking Code and the IP Address or Host Name of the server for later use. For example, the Locking Code in Figure 2-2 is 4-123AB (yours may be different).

#### *Step 3: Obtaining License Code*

IMPORTANT: While network licenses can support redundant licensing, this feature is not supported by online licensing. To add this feature, please contact us. For more information on redundant licensing please refer to the SentinelLM System Administrator's Guide, available on the CD in the \License Server\Pdf folder.

1. Visit the online license generation page:

www.structurepoint.org/licensing/license\_profile.asp

2. Select the software to be licensed from the **Please Select a Product** dropdown list, and then select the **I'd like to get license code for my network version** radio button. Click **Next** to continue. (Figure 2-3).

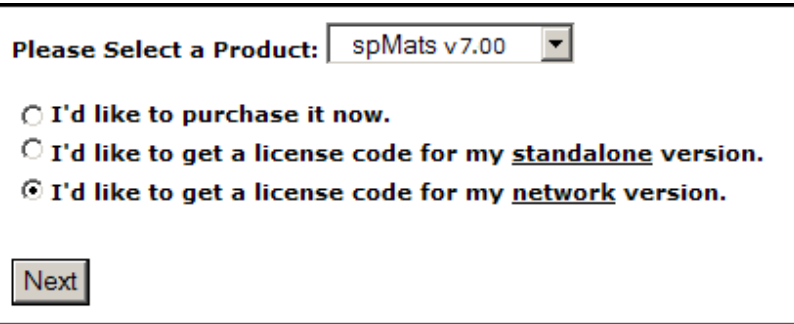

#### *Figure 2-3 Online License Generation*

3. Enter the order number and serial number from the order confirmation email and the locking code obtained in Step 2: Obtaining Locking Code of License Server. Click the **Request License Code** button to continue. (Figure 2-4),

| Please provide following information from your order confirmation e-<br>mail: |                                                                                                    |
|-------------------------------------------------------------------------------|----------------------------------------------------------------------------------------------------|
| * Required info                                                               |                                                                                                    |
| Order Number:*                                                                | 50018                                                                                                    |
| Serial Number:*                                                               | 100888                                                                                                    |
| Locking Code:*                                                                | 4-123AB<br>Only Disk ID (4-xxxxx) is acceptable. Make<br>sure the locking code is from the computer<br>on which the license server is installed.<br>Locking Code Example |
|                                                                               | Request License Code                                                                                                    |

*Figure 2-4 Online License Generation* 

4. On the next page, enter the required information. The domain name of requester's e-mail address must match that of the purchaser's e-mail address. License City is the name of the city where the license code is to be issued. Optionally, the license code may be sent to any valid e-mail address provided in the CC E-mail field. Click the **Generate License Code** button to generate and view the license code (Figure 2-5). Your license code will be shown on the next screen and sent to the requester's e-mail address (as well as the CC email address, if provided).

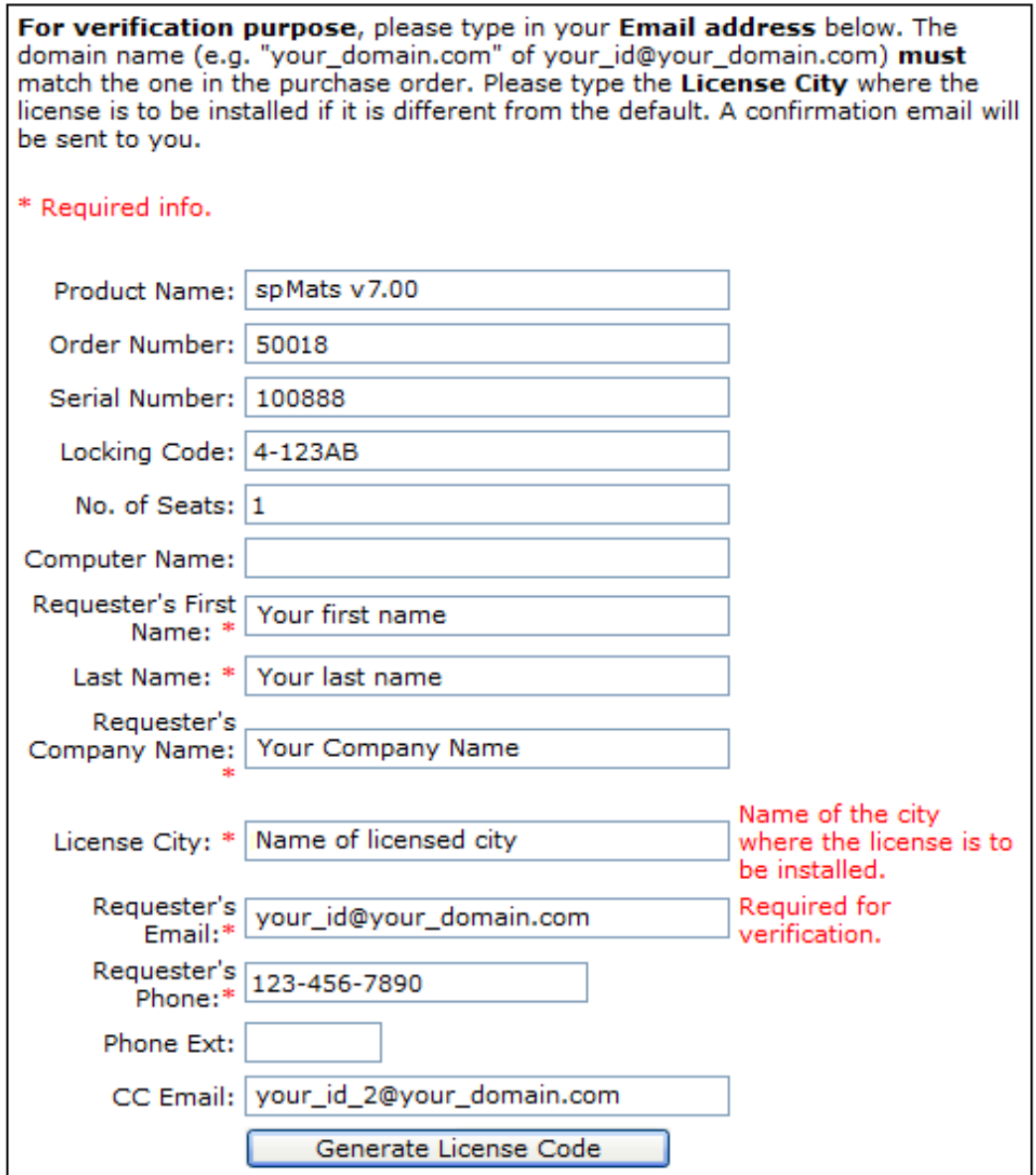

### *Figure 2-5 Online License Generation*

If you have any difficulties generating a license online, please send an e-mail to licensing@StructurePoint.org with the following information:

- $\bullet$ Order Number (e.g. 50018)
- $\bullet$ Serial Number (e.g. 100888)
- $\bullet$ Locking Code (e.g. 4-123AB)
- $\bullet$ Product Name (e.g. spMats, formerly pcaMats)
- $\bullet$ Number of seats purchased (e.g. 3)
- $\bullet$ Contact Info (Your Name, Company Name, Address, Phone Number)

StructurePoint will process the license request and send the License Code via email.

#### *Step 4: Configuring License Server*

1. Run WlmAdmin.exe tool. By default this utility is installed in the C:\Program Files\Rainbow Technologies\Admin\Admin.NE T\Win32 folder. If SentinelLM is not installed in the default folder, search for the WlmAdmin.exe file.

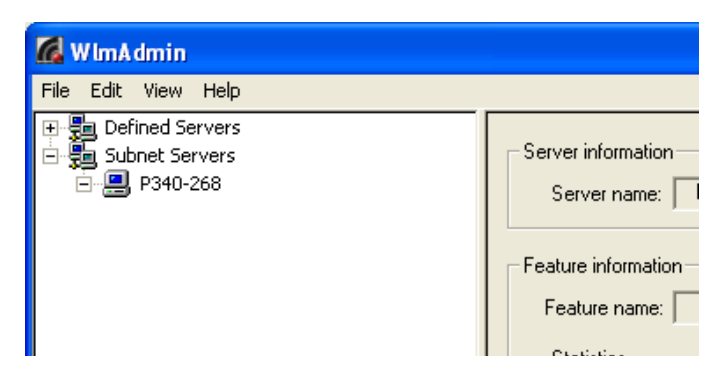

*Figure 2-6 WlmAdmin – before license installation* 

- 2. On the left pane of the WlmAdmin window (Figure 2-6), click on the + sign in front of **Subnet Servers**, and then click on the + sign in front of the server name (e.g. P340-268 in Figure 2-7, yours may be different). Currently installed applications will be shown under the server name.
- 3. Right click the server name and select **Add Feature | From a String** from the pop-up menu (Figure 2-8).

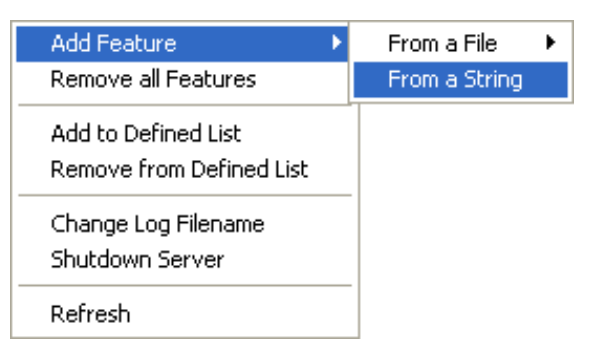

*Figure 2-8 Right click on the server name to show this pop-up menu* 

4. Copy the license code for one StructurePoint product (e.g. spMats, formerly pcaMats) from the license code e-mail and then paste it into the **License code** text box.

IMPORTANT: Check the **Add feature to server's file** check box in the **Add Feature to Server** dialog box (Figure 2-9).

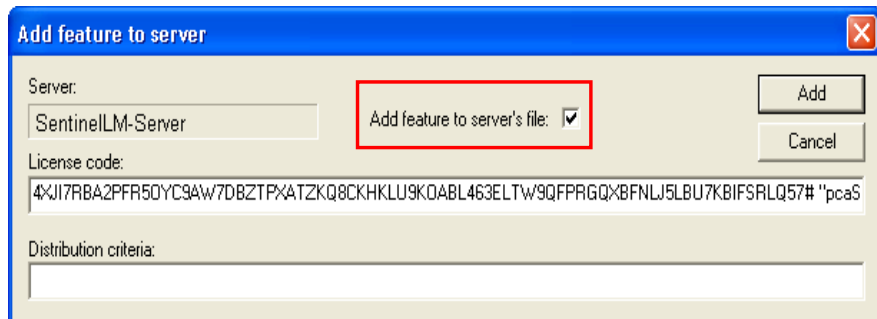

*Figure 2-9 Check Add feature to server's file and copy/paste license code* 

- 5. Leave the **Distribution criteria** text box empty. Click the **Add** button to continue.
- 6. Repeat steps 3 and 4 to add each StructurePoint software feature. If the server has been configured successfully, all of the StructurePoint programs should be listed under the server name (Figure 2-10). Please note that feature versions need not match the version running on the client workstation exactly (this allows updates to run without a new license code).

#### **Structure** Point **CONCRETE SOFTWARE SOLUTIONS**

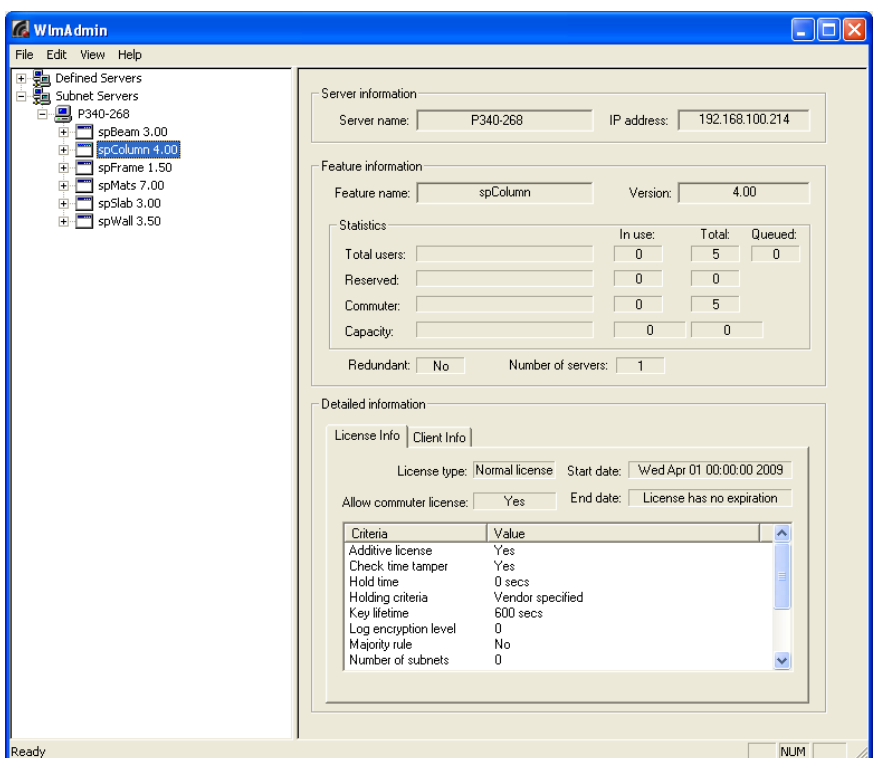

*Figure 2-10 All the features are installed successfully* 

#### *Step 5: Configuring Applications on Client Workstations*

IMPORTANT: This step must be repeated for each StructurePoint application (i.e. spMats, spSlab, etc.) on each client workstation.

By default, the StructurePoint software applications are installed in  $C: \P$  Program Files\StructurePoint\. The default location for older versions of StructurePoint software is C:\Program Files\PCA\.

- 1. Login as Administrator on the client workstation.
- 2. Install StructurePoint software (e.g. spMats, spSlab, etc.) For installation instructions refer to the Program Installation in Chapter 2 – Standalone License. Please feel free to try any of the programs on the installation CD; they will run in fully functional trial mode for 15 days before a license is needed.
- 3. On the client workstation, open Windows Explorer and go to the client application folder (e.g. C:\Program Files\StructurePoint \spMats\).
- 4. Using a text editor (e.g. Notepad), open the lshost.txt file.

5. Delete any text that may be present (e.g. no-net) and type in the license server name or IP address in the first line. Save and close 1 shost.txt.

TIP 1: You can specify additional license servers by entering their names or IP addresses (each in a separate line) in the lshost.txt file. The application will search for licenses starting with the first server listed.

TIP 2: If you prefer that applications detect the license server automatically, you can use the keyword "LAN" in a single line in the lshost.txt file. This will force the application to broadcast a request for a license seat throughout the subnet. Please note that the license server and client workstation must be on the same subnet, otherwise the name or IP address must be used.

License server and client installation is now complete. You are ready to use the application.

## *Chapter 3 Standalone License*

### *Introduction*

The standalone license permits the use of StructurePoint applications on one computer; it will only work on the computer for which the license code is generated. Each application requires its own license code.

Under special circumstances, a license can be transferred from one computer to another. To learn about the license transfer procedure, please contact the StructurePoint licensing team by phone at 1-847-966-4357 or via e-mail at licensing@structurepoint.org.

This chapter uses spMats as an example but the installation procedure is identical for spColumn, spSlab, spBeam, spWall, and spFrame.

### *Program Installation*

1. Insert the StructurePoint CD into the CD drive. The CD startup page (Figure 3-1) will appear automatically; skip to step 7. If the startup page does not appear automatically, proceed to step 3

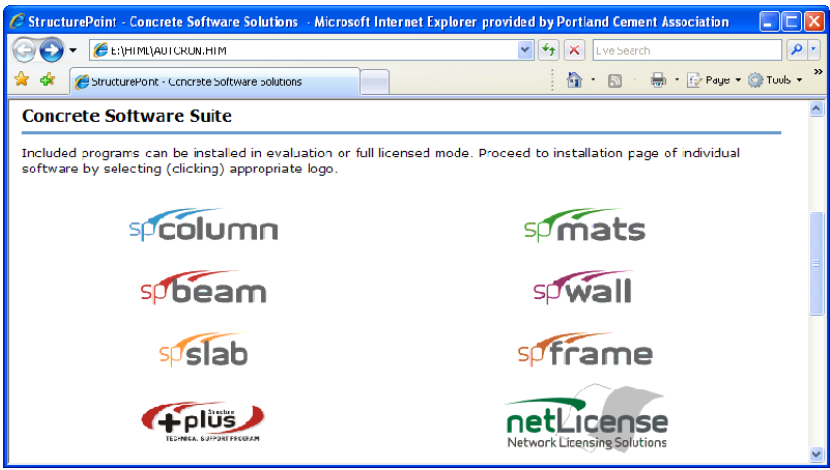

#### *Figure 3-1 Startup Page*

- 2. If you do not have the CD but have downloaded the installation package from our website, please run it and skip to step 11.
- 3. Open Windows Explorer and locate the desired program installation folder on the CD.

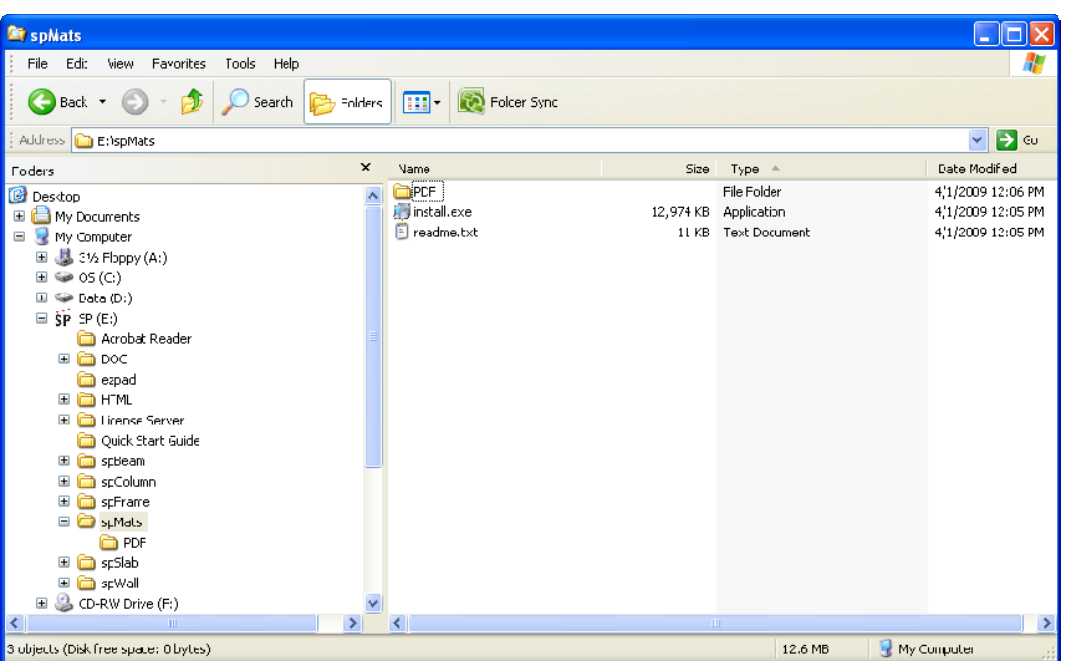

*Figure 3-2 Windows Explorer* 

Windows Explorer can be opened by going to **Windows Start | All Programs | Accessories | Windows Explorer**. A window similar to Figure 3-2 will appear.

- 4. Select the CD drive from the left pane of Windows Explorer (e.g. E: drive in Figure 3-2.
- 5. Select the spMats folder from the left pane. The contents of this folder are shown in the right pane.
- 6. Double click the install.exe in the right pane of the Windows Explorer and skip to step 11.
- 7. Click the  $\frac{1}{2}$  mats logo to start the installation. A second page will appear as shown in Figure 3-3.

#### **Structure** Point  CONCRETE SOFTWARE SOLUTIONS

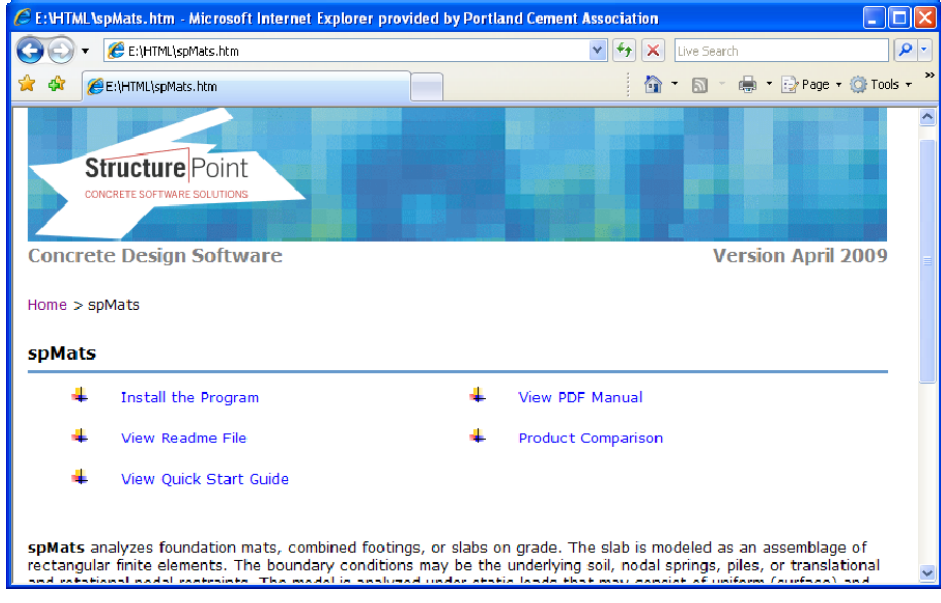

*Figure 3-3 spMats Page* 

8. Click **Install the Program**. If a dialog box as shown in Figure 3-4 appears, click **Yes**.

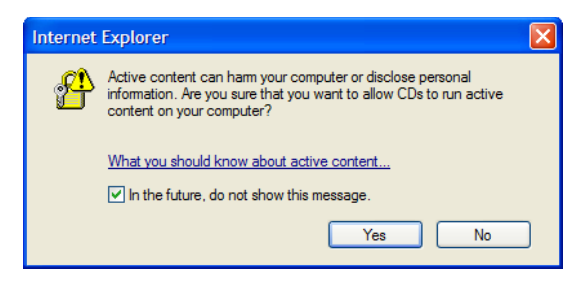

*Figure 3-4 Security Warning* 

- 9. A **File Download** dialog box will appear. Click the **Run** button to continue.
- 10. Another **Security Warning** dialog box will appear as shown in Figure 3-5; click the **Run** button to continue.

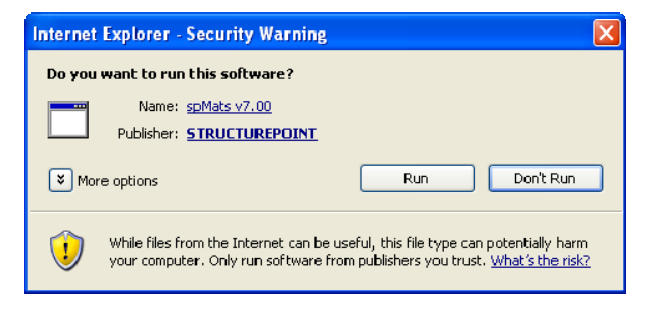

*Figure 3-5 Internet Explorer Security Warning* 

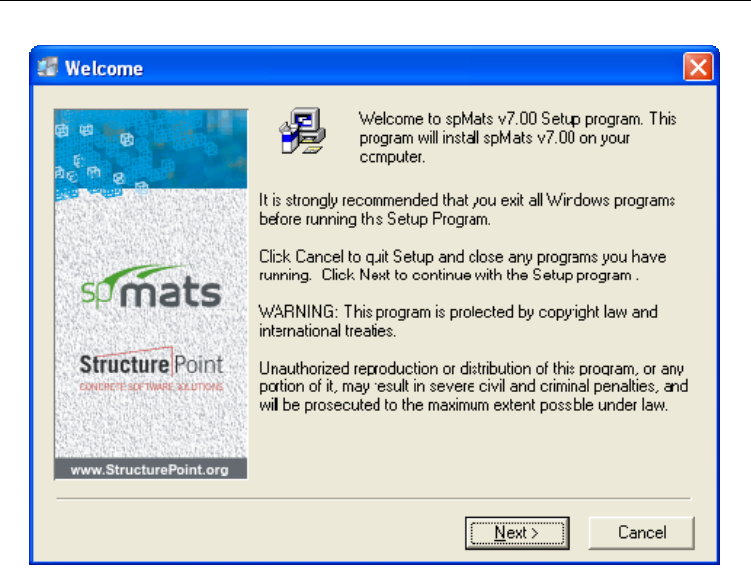

*Figure 3-6 Beginning of the installation* 

- 11. The installation startup screen will appear (Figure 3-6). Please read all the information, and then click the **Next** button to continue.
- 12. Carefully read and review the End User License Agreement. Click the **I Agree** button to confirm that you have read and agreed with the license agreement to continue the installation. If you do not agree with the license agreement, click the **I Do Not Agree** button, and stop the installation.
- 13. Read the Readme file which contains release notes and general information about the program, and then click **Next** to continue.
- 14. Enter the Registration Information (User Name and Company Name) as shown in Figure 3-7. Click the **Next** button to continue.

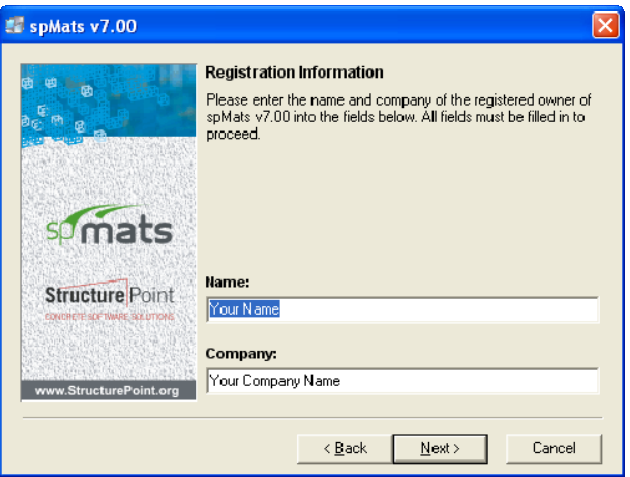

*Figure 3-7 Registration Information* 

15. Select the destination folder in which the application will be installed. By default, StructurePoint software is installed in:

```
C:\Program Files\StructurePoint\
```
The default location for older versions is:  $C:\Per{\r{Program Files\PCA}}$ .

Click **Browse** if you want to install the program in a different folder. If the destination folder does not exist, the setup program will create it. Click the **Next** button to continue.

IMPORTANT: If you are evaluating a newer version of the StructurePoint application that has already been installed on your computer and do not want to overwrite the existing version, you must select a different folder by clicking the **Browse** button.

16. Select the program group name as shown in Figure 3-8. Windows will use this name in the **Start | Programs** menu. Click the **Next** button to continue.

IMPORTANT: If you are evaluating a new version of an installed application and do not want to overwrite the existing version, you must specify a new group name (e.g. StructurePoint\spMats v7.10).

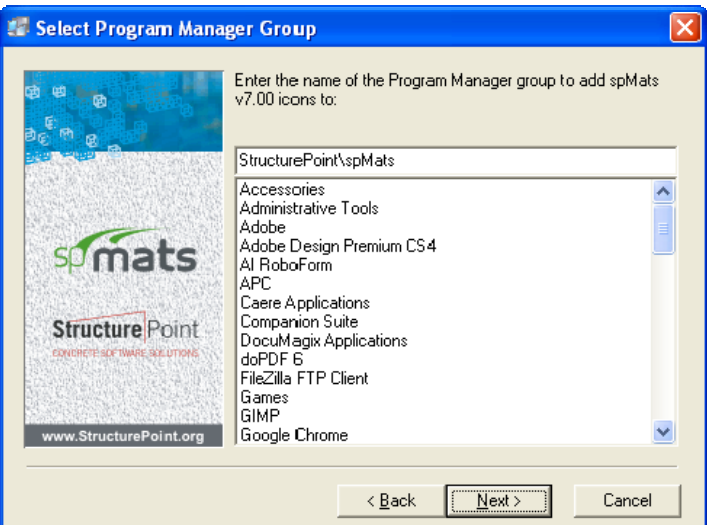

*Figure 3-8 Program Manager Group* 

- 17. Click **Next** in the **Start Installation** dialog box to begin the installation of the application software and evaluation license.
- 18. A window will show the progress as files are copied to your hard drive.
- 19. After the installation is complete, a dialog box will appear. Click the **Finish** button to finish the installation. (Figure 3-9).

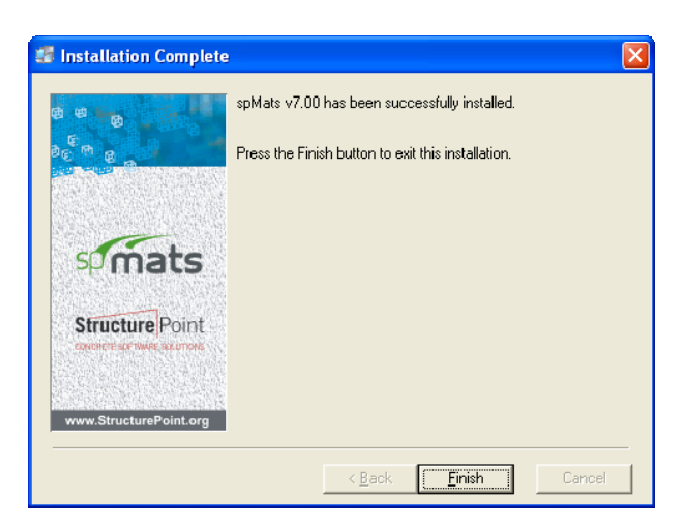

*Figure 3-9 Installation Complete* 

## *Purchasing and Licensing Process*

IMPORTANT: The following information is for standalone licenses only. If you have a network license and are installing the software on client workstations, please refer to Step 5: Configuring Applications in the Network License chapter.

By default, StructurePoint programs are installed in fully functional 15 day evaluation mode. In this mode, an additional program activation window will appear before the program is loaded (Figure 3-10). It allows users to purchase and license the software, enter an activation code, or run the application by clicking the **Evaluate** button. When the evaluation period expires the user will need to obtain a license to continue using the program.

IMPORTANT: Any tampering with system clock or evaluation license will render the software useless.

You may purchase a license online at <u>www.StructurePoint.org</u> or by calling the StructurePoint sales team at 1-847-966-4357. To buy online, click the **Online Licensing** button.

After the purchase is processed, StructurePoint will generate a unique license code based the unique locking code of the user's computer.

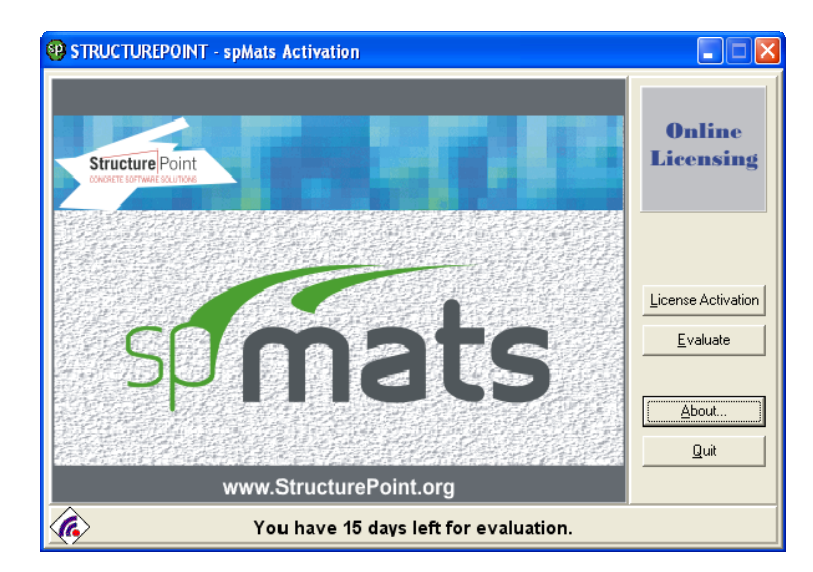

*Figure 3-10 Start-up Dialog Box* 

#### *Online Activation*

You will need the order number, product serial number (from the order confirmation email), and the locking code obtained in the following steps.

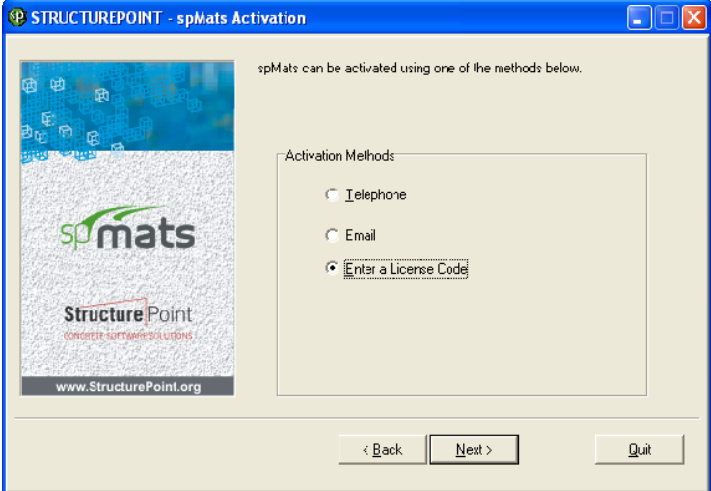

*Figure 3-11 License activation methods* 

1. Obtaining Locking Code

Click the **License Activation** button in the start-up dialog box (Figure 3-10). Select **Enter a License Code**, in the license activation screen (Figure 3-11), and then click **Next**. A window will appear, showing the Locking Code (4- 2210A in Figure 3-12, yours may be different).

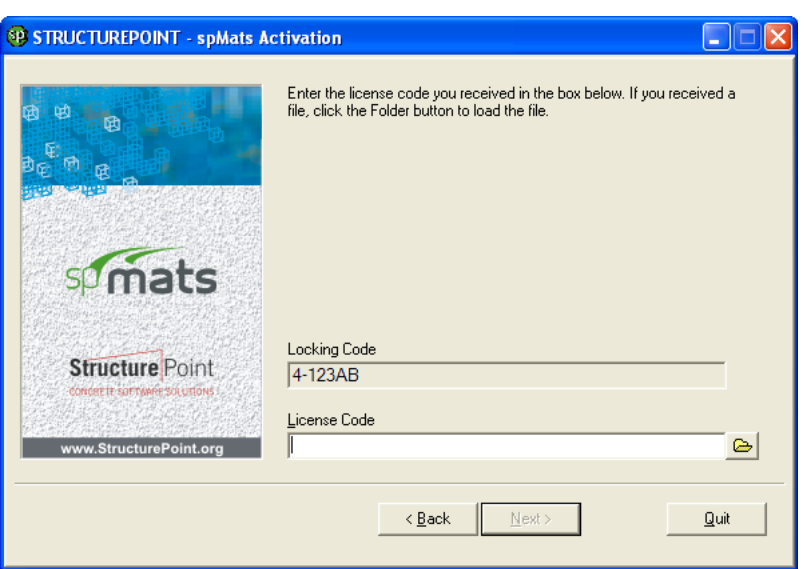

*Figure 3-12 Enter license code* 

2. License Code Generation

Click the **Online Licensing** button in the start-up dialog box (Figure 3-10). This will open a StructurePoint webpage (Figure 3-13). Select **I'd like to get a license code for my standalone version** and click **Next**.

Enter your order number, serial number, and locking code (Step 2, Figure 3-13).

Enter a valid e-mail address (Figure 3-13).The domain name of the requester's e-mail address must match that of the purchaser's e-mail address.

Once you have successfully generated a license code, please copy and paste it to the **License Code** text box on the activation window and click **Next** (Figure  $3-12$ ).

If the license code is valid, the application will be activated and the window shown in Figure 3-14 will appear. Click the **Finish** button to complete the activation. If you encounter any difficulties, please refer to the online installation manual at www.structurepoint.org/support\_doc.asp.

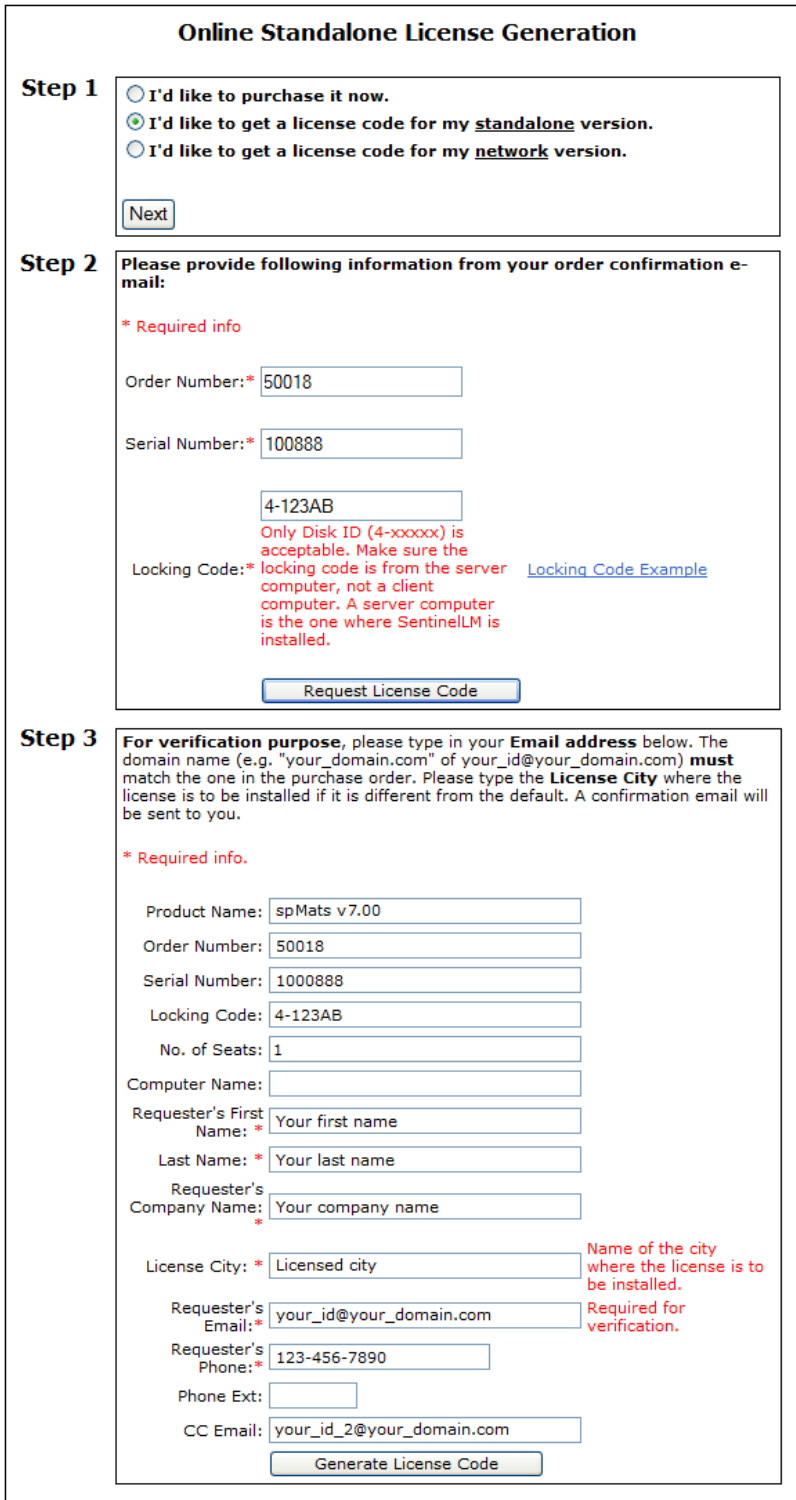

*Figure 3-13 Online Licensing* 

Please note that the license version and your software version do not need to match exactly. This allows updates to be installed without obtaining new license codes.

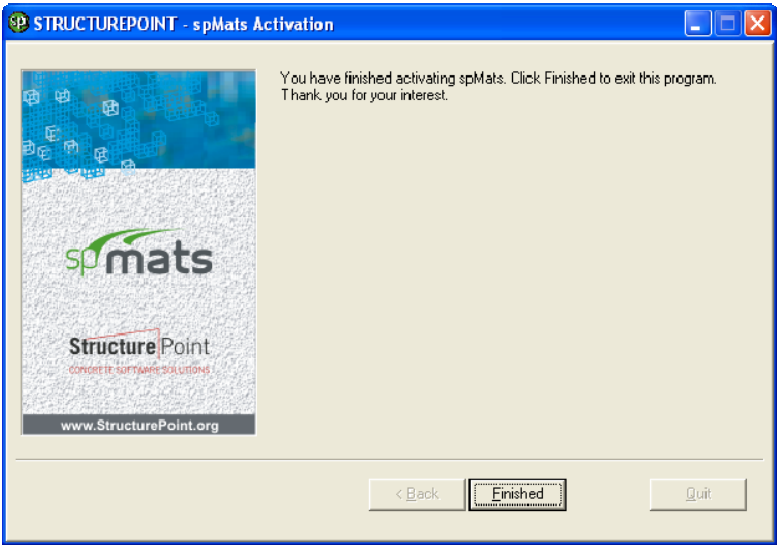

*Figure 3-14 Activation completion* 

#### *Activation by Phone*

If you choose to activate by phone, a screen showing the product ID and your locking code will appear (Figure 3-15). This information is needed when you call 1-847-966-4357 to obtain your license.

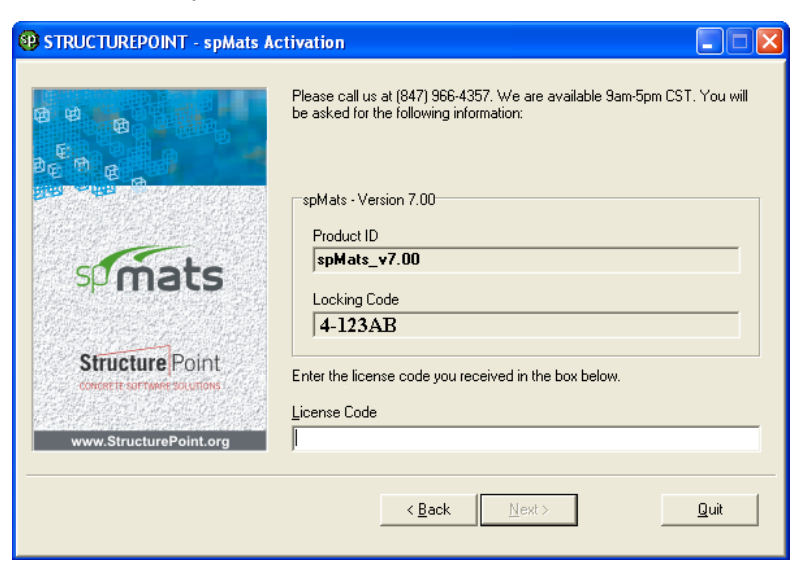

*Figure 3-15 Activation by phone* 

After your information is verified, a license code will be generated and sent via email. After you receive the e-mail, copy and paste the license code into the **License Code** text box and click the **Next** button.

If the license code is entered correctly an activation confirmation window will appear (Figure 3-14). Click **Finish** to complete the activation.

#### *Activation by E-mail*

If you choose to activate via E-mail, a screen prompting you to provide your name and contact information will appear (Figure 3-16). After you enter all the information, click the **Send E-mail** button to send a license request. Once the information is received and verified, the license code will be generated and sent to you via e-mail.

IMPORTANT: If you encounter any difficulties sending the e-mail automatically from the license activator please call us at 1-847-966-4357 or e-mail us at licensing@StructurePoint.org.

After receiving the license code, click the **License Activation** button in the startup dialog box (Figure 3-10) and choose the **Enter License Code** option. Then copy and paste the code into the **License Code** box. If the license code is valid, the application will be activated and the window shown in Figure 3-14 will appear. Click the **Finish** button to complete the activation. If you encounter any difficulties please refer to the online installation manual at www.structurepoint.org/support\_doc.asp.

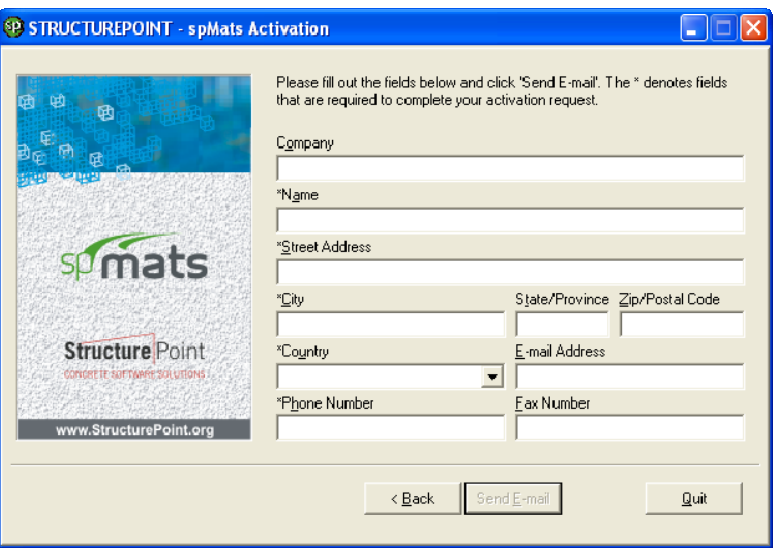

*Figure 3-16 Activation by e-mail* 

## *Running the Program*

Click on the **Start** button in the lower left corner of the screen then follow the path of **All Programs | StructurePoint | spMats | spMats**.

## *Uninstalling the Program*

- 1. Select the Start button from the lower left corner of the screen then follow the path of **All Programs | StructurePoint | spMats | Uninstall spMats.**
- 2. Follow the steps shown by the un-installation wizard to remove the program.